# 名古屋大学無線ネットワーク **(NUWNET)**

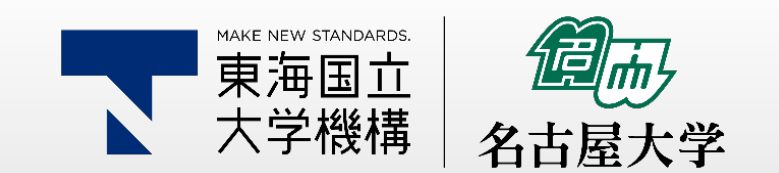

東海国立<br>大学機構

NUWNETの新規利用に必要なこと ①名古屋大学無線ネットワーク(NUWNET)利用者ページでの利用者情報登録 ②名古屋大学IDのパスワードを初期パスワードから変更すること ③下記の研修を実施すること 新入生情報セキュリティ研修 <https://ist.nagoya-u.ac.jp/access/content/group/security-training/ispa2019j.pdf> 年次情報セキュリティチェック [https://icts.nagoya-u.ac.jp/ja/security/SelfInspectionManual\\_ja.pdf](https://icts.nagoya-u.ac.jp/ja/security/SelfInspectionManual_ja.pdf)

本資料では ◆ Windows 10 iPhone/iPad ◆ Android について説明する。

# NUWNET利用者ページでの利用者情報登録

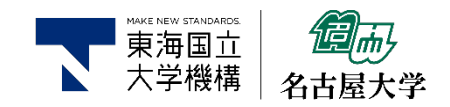

# ①<https://nuwnet.icts.nagoya-u.ac.jp/>にアクセス

# ②利用者情報詳細をクリック

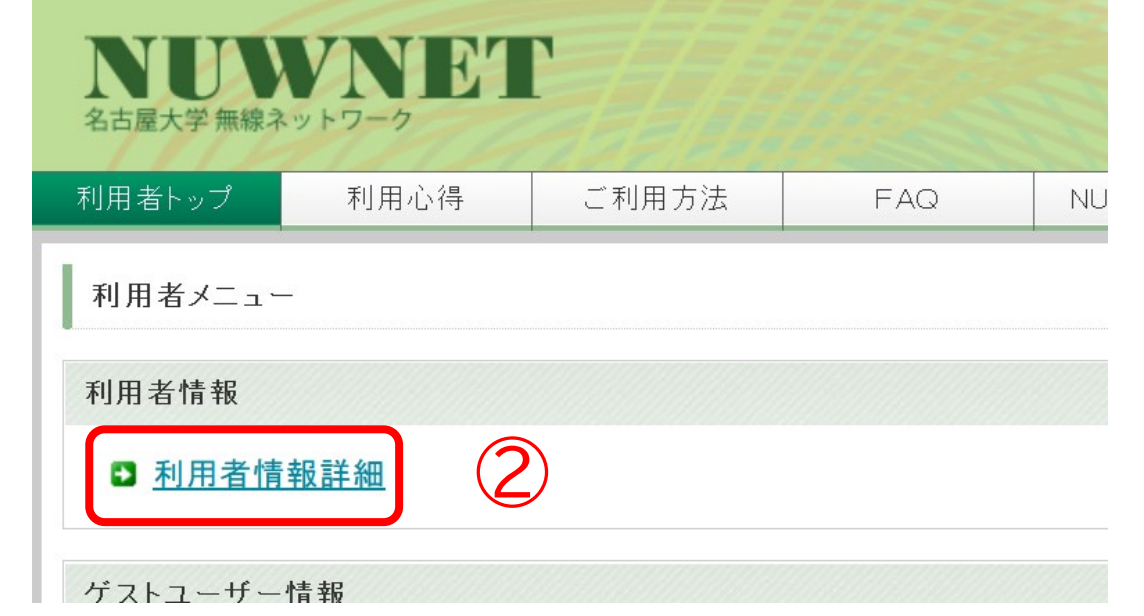

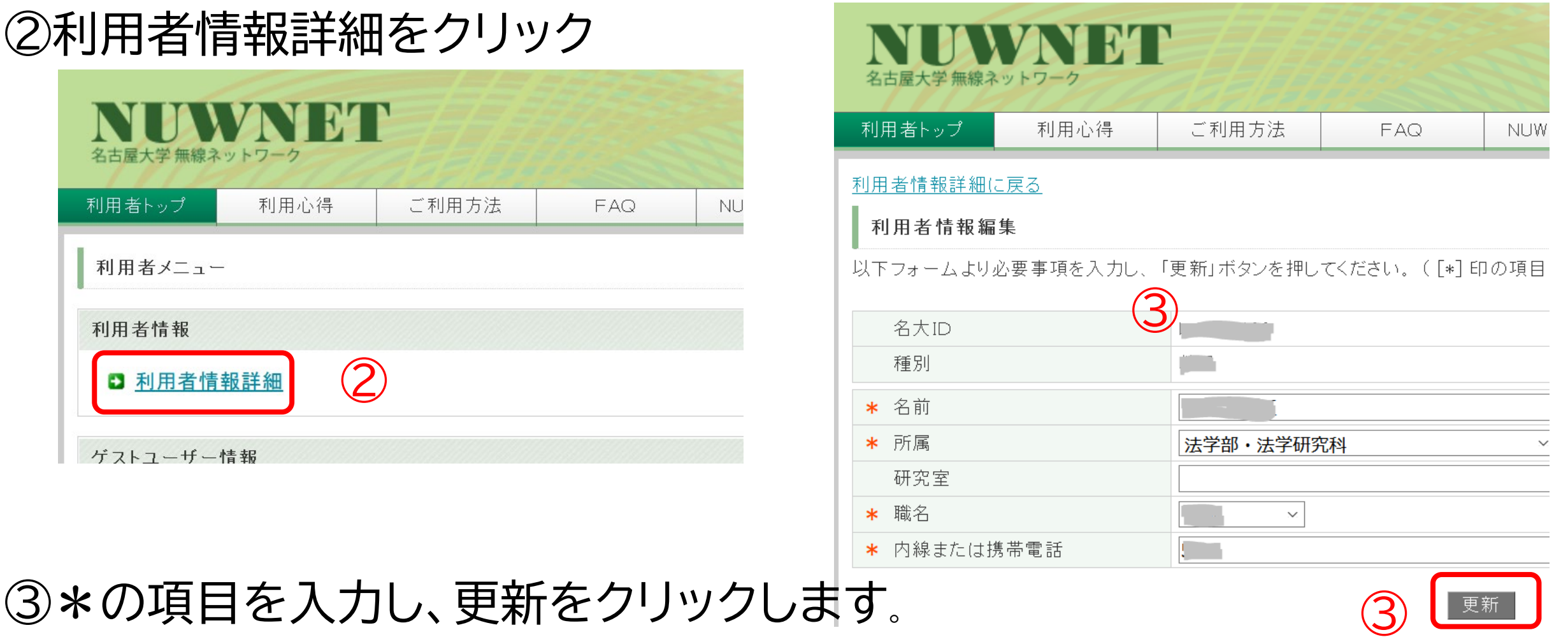

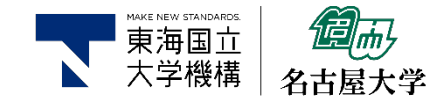

## <https://directory.nagoya-u.ac.jp/chpasswd/> にアクセスするとパスワード変更ページが表示されます。

## 名古屋大学 I Dパスワード変更

ようこそ こさん

パスワードは大文字, 小文字, 数字, 記号のうち3種類以上を使用し、8文字以上50文字以下で設定して下さい。 ただし、ダブルクオートとスペースは使えません。

Must contain 8 to 50 characters, including one capital letter & small letter & number / symbol. However, you can not use double quotes and spaces.

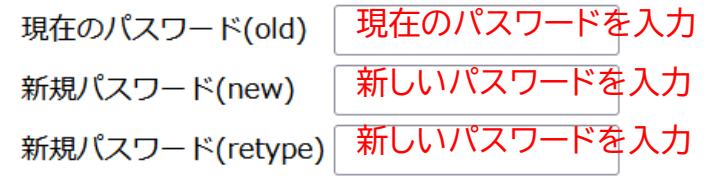

#### Change password

Cancel

ICTS, Nagoya University, jp.ac.nagoya\_u.chpasswd (Version: 0.14.0)

現在のパスワード 新規パスワード 新規パスワード を入力したら Change Password をクリックします。

# Windows 10

∧ 琴

 $R^{\mathcal{R}}$ 

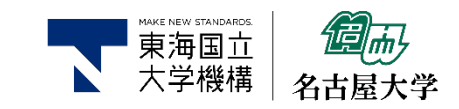

接続

①インターネットアクセスの アイコンをクリック  $\overline{O}$   $\overline{O}$ 

∃

②[ネットワーク] チャームが表示されま す。nuwnet1xまたは nunwet1x(5HGz)

 $-\leq 0$ 

 $\sqrt{6}$ 

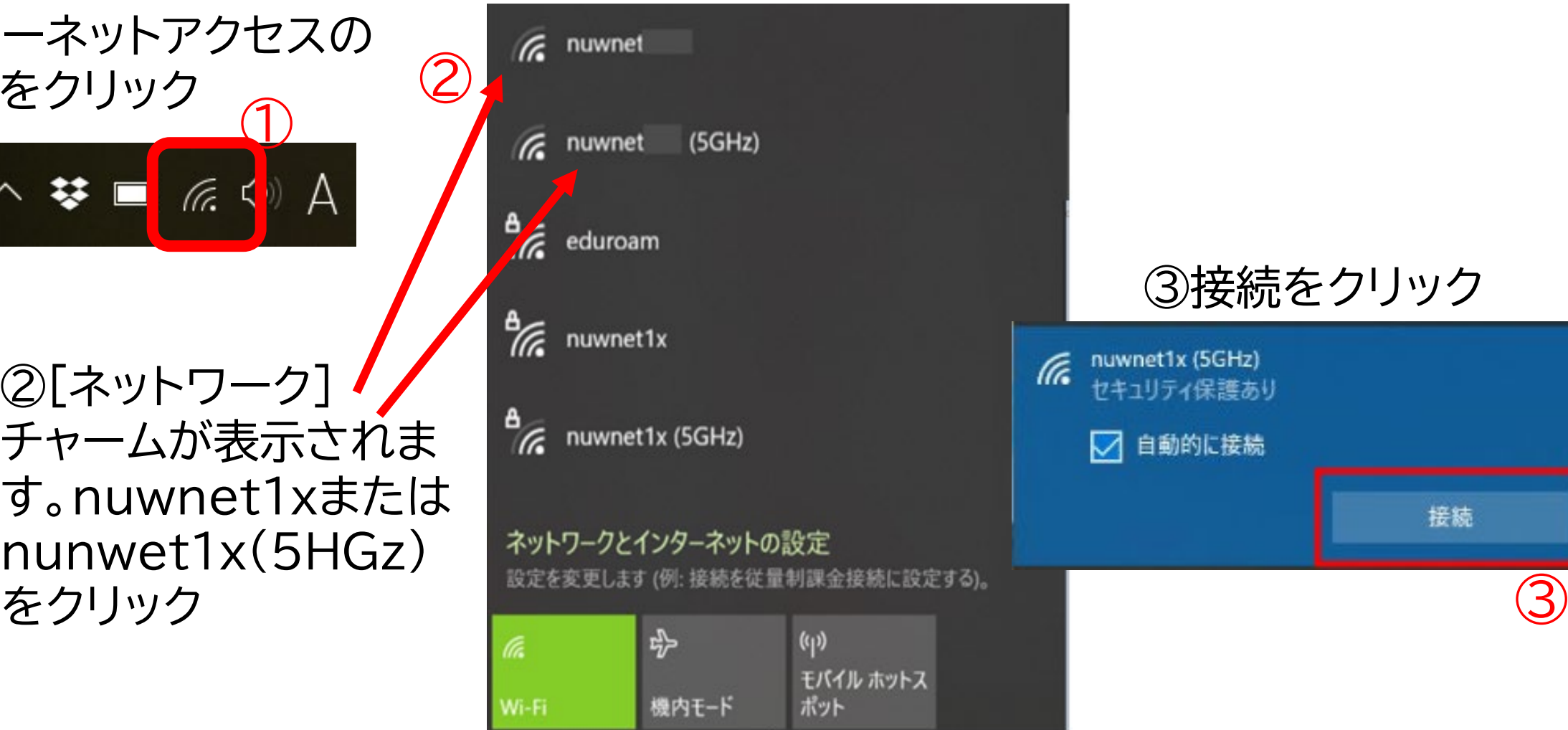

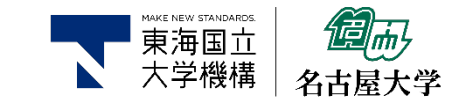

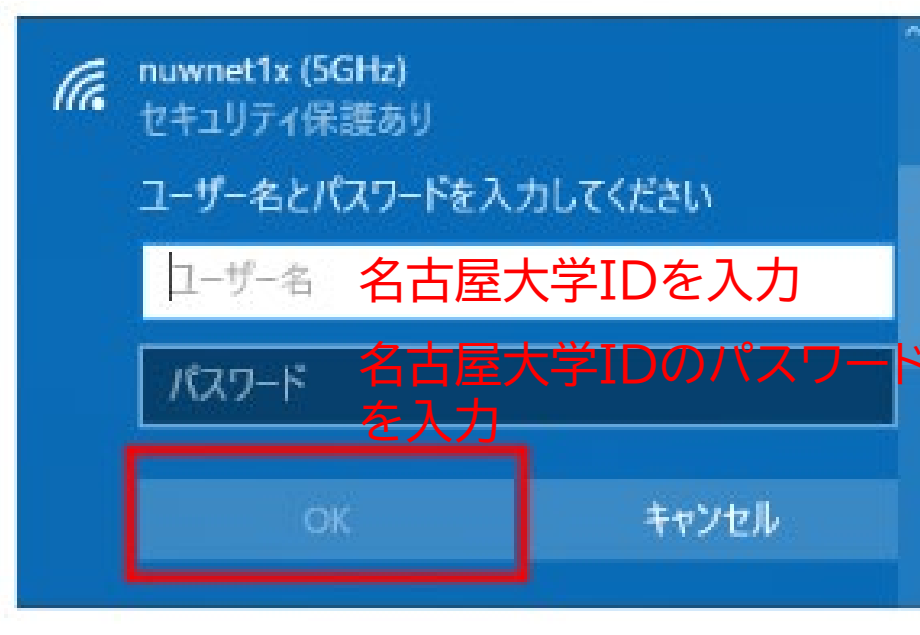

④名古屋大学IDとそのパスワードを 入力し、OKをクリック。

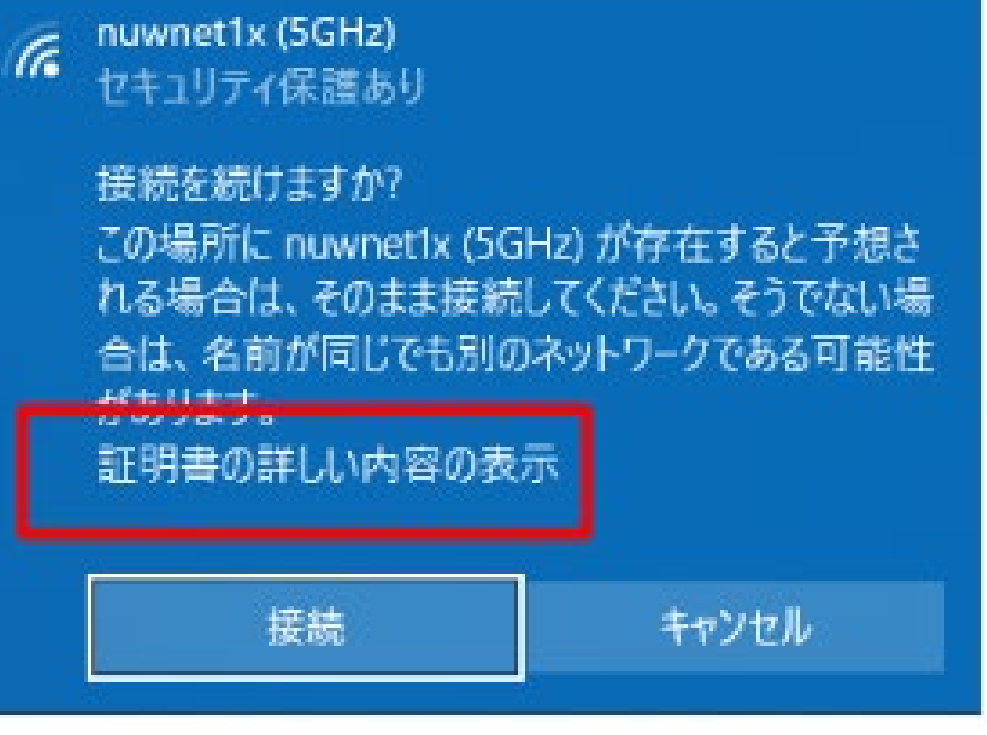

⑤初回接続時の み、確認画面が出 るので、 「証明書の詳しい 内容の表示」をク リック。

⑥接続をクリック

証明書の詳細の非表示 サーバーの拇印: B3 7A C1 CE 2E D8 4E CC 8B 00 D0 D6 6E 70 31 12 7C D1 18 88 接続 キャンセル

# iPhone/iPad

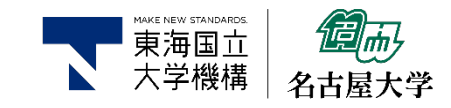

#### ①「設定」アプリから「Wi-Fi」をタップ ③「ユーザ名」には名古屋大学ID、 ②「Wi-Fi」ネットワークのリスト中の 「パスワード」には名古屋大学IDの SIMなし 19:13 「nuwnet1x (5GHz)」もしく パスワードを入力し、「接続」をタップ は「nuwnet1x」をタップ 設定 SIMなし 19:14 **SIMなし** 19:13 Q検索 〈設定 Wi-Fi パスワードを入力 キャンセル iPhoneにサインイン iCloud、App Storeおよびその他を設定。 Wi-Fi ネットワーク Finish Setting Up Your iPhone  $\bullet \in (i)$ 機内モード  $\bullet \in (i)$  $\Rightarrow$ Wi-Fi 未接続 :  $\widehat{\mathcal{F}}(i)$ **SIMAGL** Bluetooth オン >  $\widehat{\mathcal{F}}(i)$ キャンセル モバイル通信 SIMなし >  $9 \n\approx 0$ nuwnet1x nuwnet1x (5GHz)  $\bullet \in (i)$ 通知  $\geq$ ④「信頼」をタップ $\bullet \circ (i)$ サウンドと触覚 - $\bullet \circ (i)$

 $\bullet \in \mathcal{C}$ 

 $\mathfrak{a} \bullet \mathbb{G}$ 

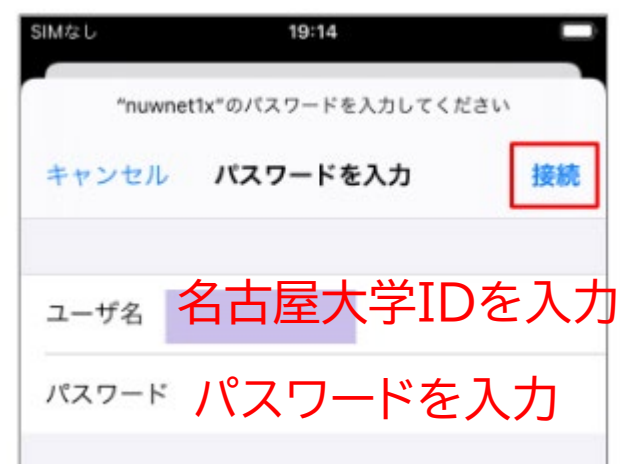

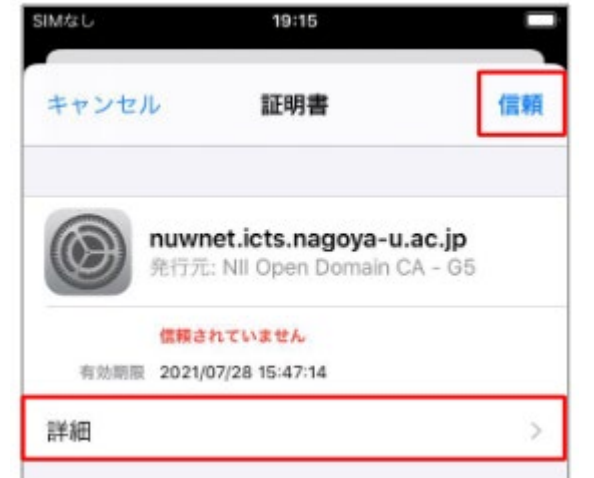

Android

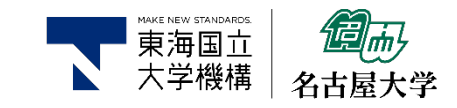

 $\odot$ 

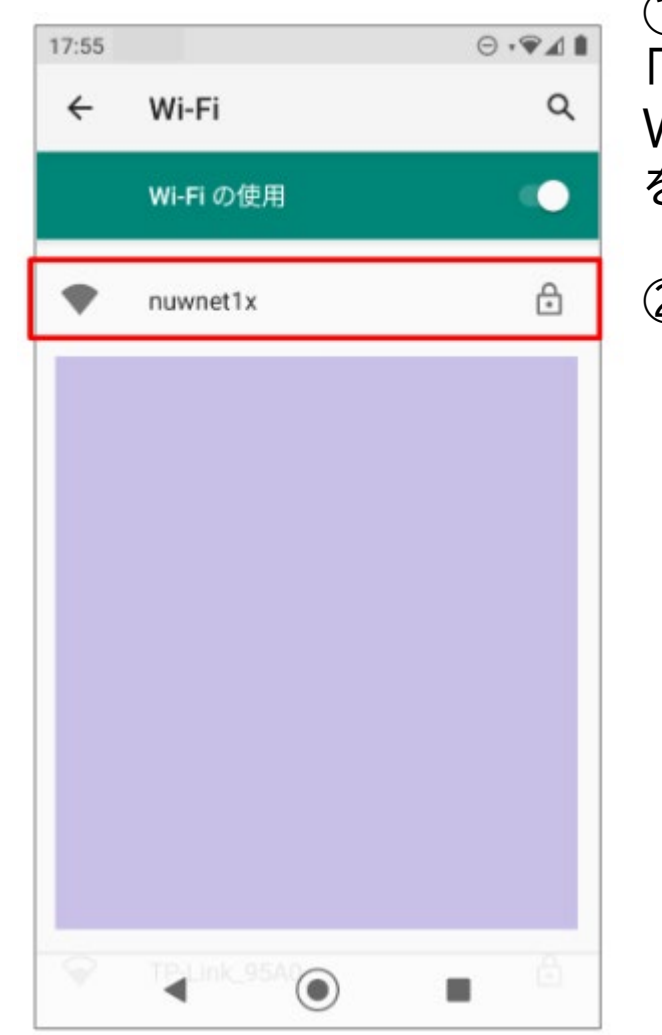

### ①「設定」アプリを開く。 「ネットワークとインターネット」→ 「Wi-Fi」の順にタップする。 Wi-Fiネットワークのリストを表示し、「nuwnet1x (5GHz)」もしくは「nuwnet1x」 をタップする– OSバージョン、機種ごとに違いがある。

②以下の設定を行い、「接続」をタップする

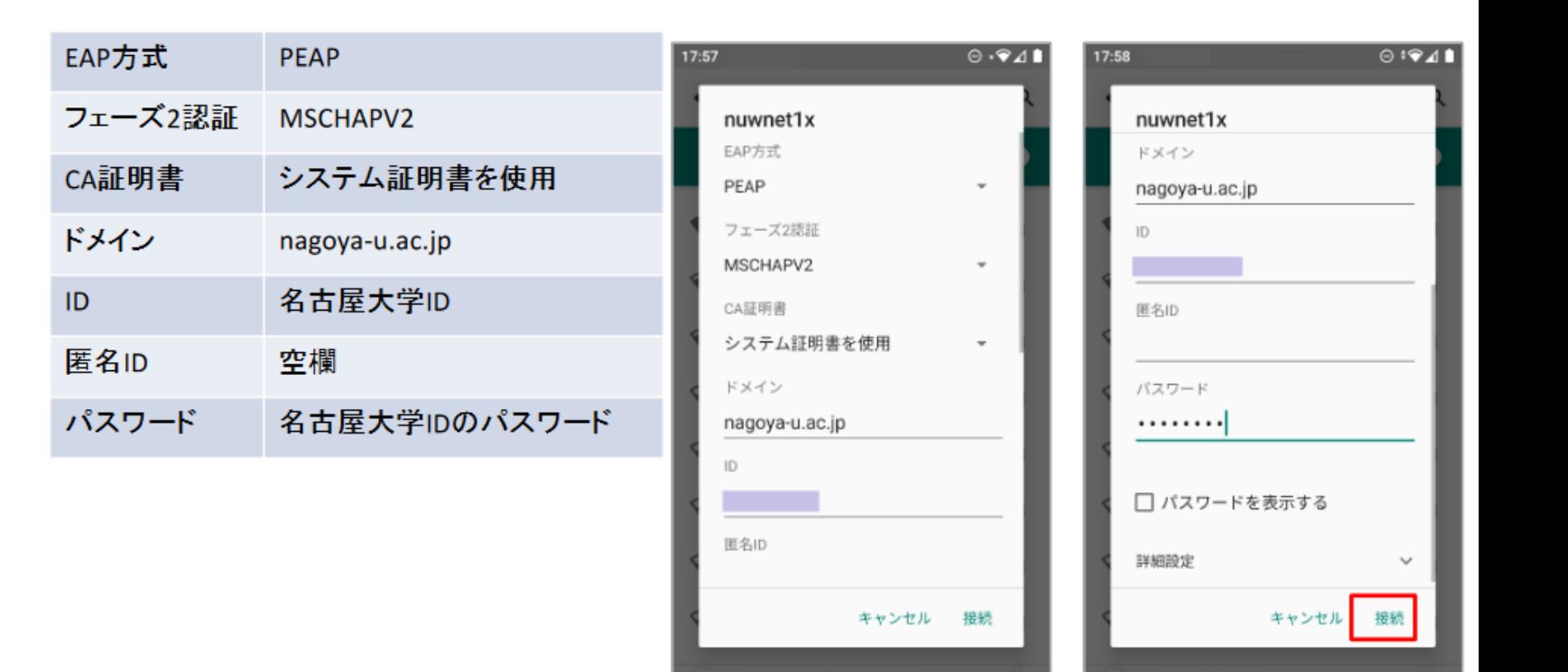

 $\odot$ 

п